# **Management Portal** Version 21.02

**CUSTOMER ADMINISTRATOR** Revision: 2/17/2021 **GUIDE**

## **Table of contents**

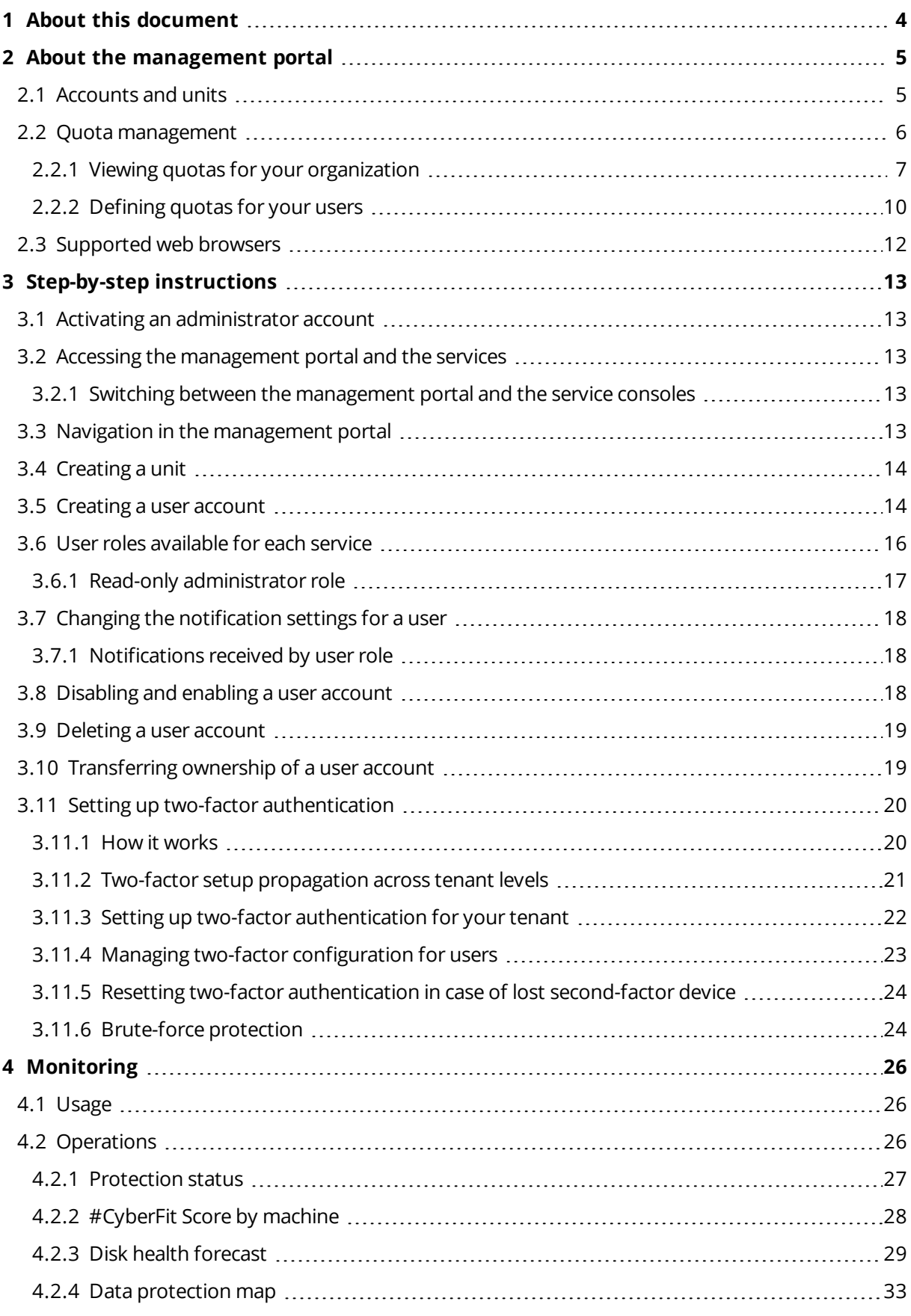

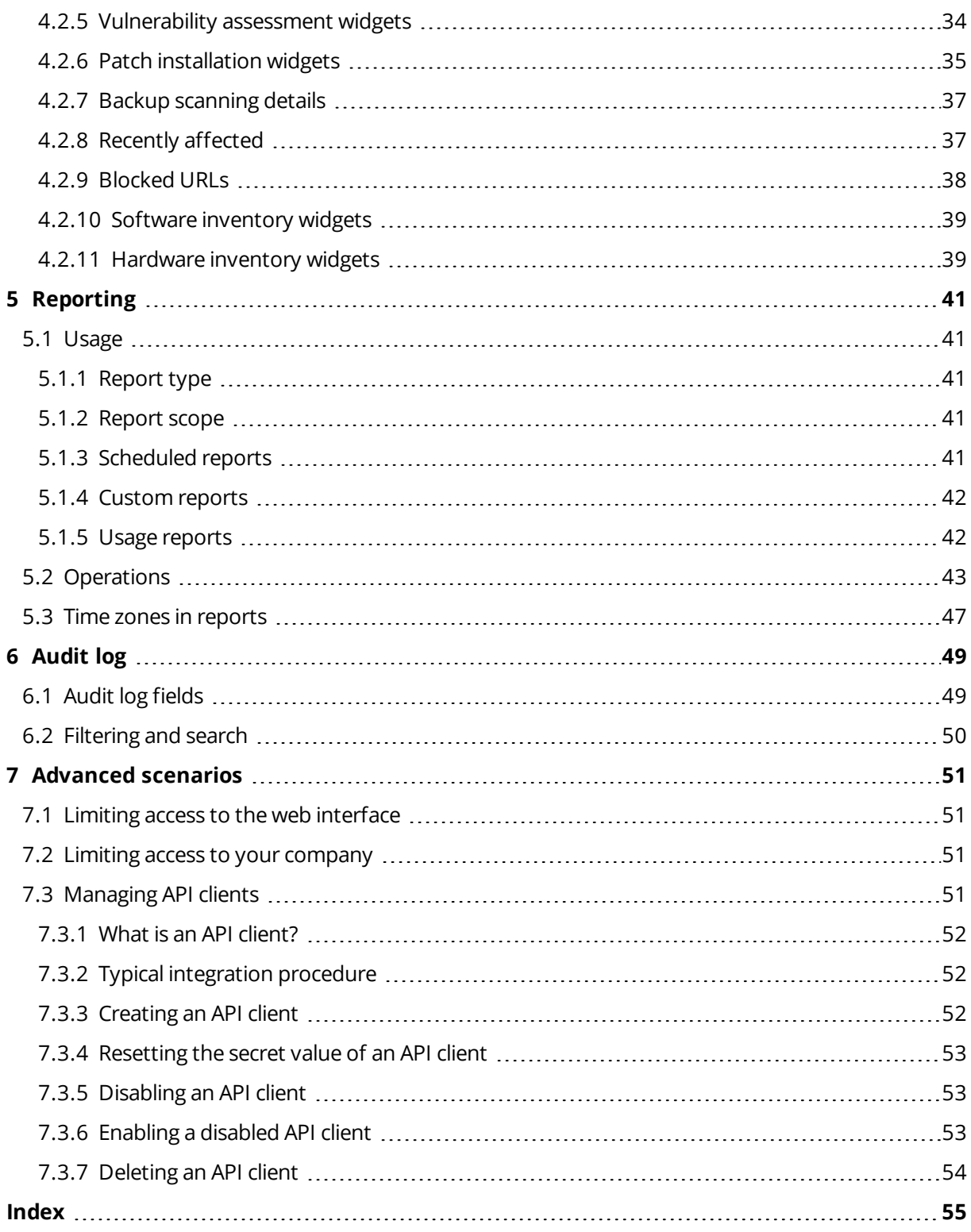

## <span id="page-3-0"></span>**1 About this document**

This document is intended for Customer administrators who want to use the cloud management portal to create and manage user accounts, units, and quotas, to configure and control the access to, and monitor the usage and operations in their cloud organization.

## <span id="page-4-0"></span>**2 About the management portal**

The management portal is a web interface to the cloud platform that provides data protection services.

While each service has its own web interface, called the service console, the management portal enables administrators to control services usage, create user accounts and units, generate reports, and more.

## <span id="page-4-1"></span>2.1 Accounts and units

There are two user account types: administrator accounts and user accounts.

- **Administrators** have access to the management portal. They have the administrator role in all services.
- **Users** do not have access to the management portal. Their access to the services and their roles in the services are defined by an administrator.

Administrators can create units, which typically correspond to units or departments of the organization. Each account exists either on the company level or in a unit.

An administrator can manage units, administrator accounts, and user accounts on or below their level in the hierarchy.

The following diagram illustrates three hierarchy levels – the company and two units. Optional units and accounts are shown by a dotted line.

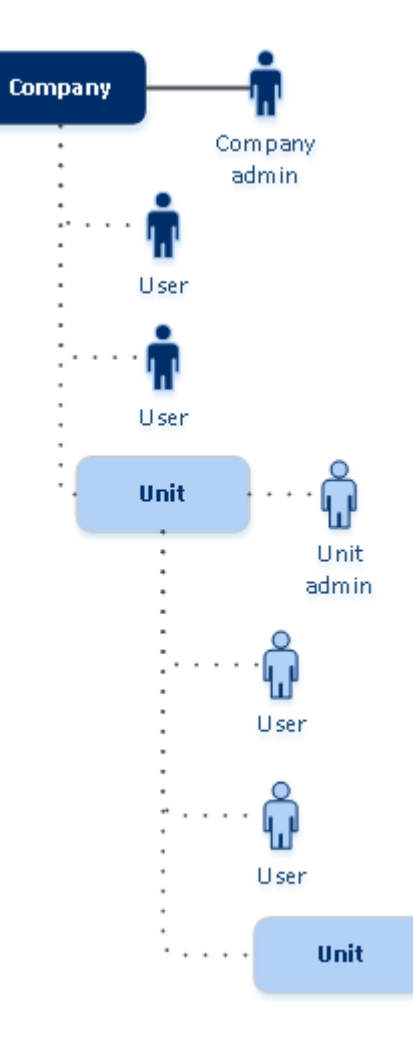

The following table summarizes operations that can be performed by the administrators and users.

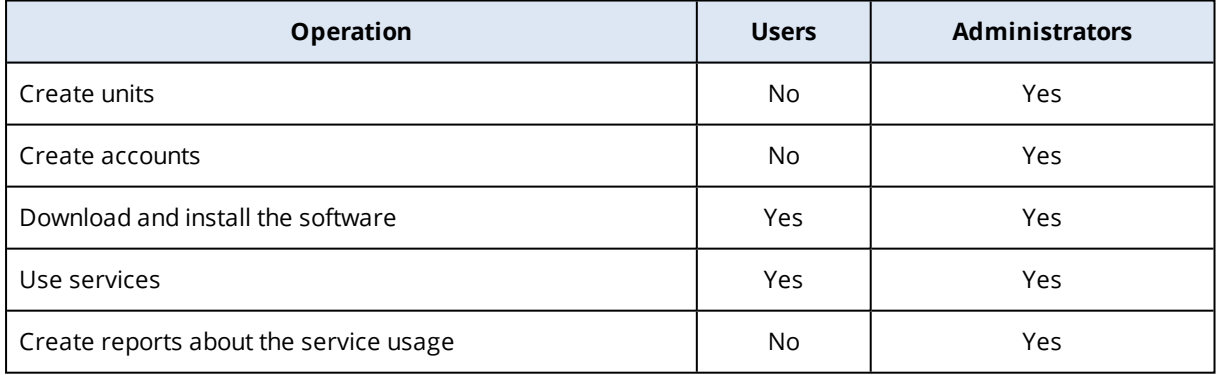

## <span id="page-5-0"></span>2.2 Quota management

**Quotas** limit a tenant's ability to use the service.

In the management portal, you can view the service quotas that were allocated to your organization by your service provider but you cannot manage them.

You can manage the service quotas for your users.

### <span id="page-6-0"></span>2.2.1 Viewing quotas for your organization

<span id="page-6-1"></span>In the management portal, go to **Overview** > **Usage**. You will see a dashboard showing the allocated quotas for your organization. The quotas for each service are shown on a separate tab.

### Backup quotas

You can specify the cloud storage quota, the quota for local backup, and the maximum number of machines/devices/websites a user is allowed to protect. The following quotas are available.

### Quotas for devices

- <sup>l</sup> **Workstations**
- <sup>l</sup> **Servers**
- <sup>l</sup> **Virtual machines**
- <sup>l</sup> **Mobile devices**
- <sup>l</sup> **Web hosting servers**
- <sup>l</sup> **Websites**

A machine/device/website is considered protected as long as at least one protection plan is applied to it. A mobile device becomes protected after the first backup.

When the overage for a number of devices is exceeded, the user cannot apply a protection plan to more devices.

### Quotas for cloud data sources

<sup>l</sup> **Office 365 seats**

This quota is applied by the service provider to the entire company. The company can be allowed to protect **Mailboxes**, **OneDrive** files, or both. Company administrators can view the quota and the usage in the management portal.

#### **Note**

Public folders consume licenses from your backup quota for Office 365 seats.

#### <sup>l</sup> **Office 365 Teams**

This quota is applied by the service provider to the entire company. This quota enables or disables the ability to protect Office 365 Teams and sets the maximum number of teams that can be protected. For protection of one team, regardless of the number of its members or channels, one quota is required. Company administrators can view the quota and the usage in the management portal.

### <sup>l</sup> **Office 365 SharePoint Online**

This quota is applied by the service provider to the entire company. This quota enables or disables the ability to protect SharePoint Online sites and sets the maximum number of site collections and group sites that can be protected.

Company administrators can view the quota in the management portal. They can also view the quota, together with the amount of storage occupied by the SharePoint Online backups, in the usage reports.

#### <sup>l</sup> **G Suite seats**

This quota is applied by the service provider to the entire company. The company can be allowed to protect **Gmail** mailboxes (including calendar and contacts), **Google Drive** files, or both. Company administrators can view the quota and the usage in the management portal.

#### <sup>l</sup> **G Suite Shared drive**

This quota is applied by the service provider to the entire company. This quota enables or disables the ability to protect G Suite Shared drives. If the quota is enabled, any number of Shared drives can be protected. Company administrators cannot view the quota in the management portal, but can view the amount of storage occupied by Shared drive backups in the usage reports. Backing up G Suite Shared drives is only available to customers who have at least one G Suite seats quota in addition. This quota is only verified and will not be taken up.

An Office 365 seat is considered protected as long as at least one protection plan is applied to the user's mailbox or OneDrive. A G Suite seat is considered protected as long as at least one protection plan is applied to the user's mailbox or Google Drive.

When the overage for a number of seats is exceeded, a company administrator cannot apply a protection plan to more seats.

### Quotas for storage

#### <sup>l</sup> **Local backup**

The **Local backup** quota limits the total size of local backups that are created by using the cloud infrastructure. An overage cannot be set for this quota.

#### <sup>l</sup> **Cloud resources**

The **Cloud resources** quota combines the quota for backup storage and quotas for disaster recovery. The backup storage quota limits the total size of backups located in the cloud storage. When the backup storage quota overage is exceeded, backups fail.

### <span id="page-7-0"></span>Disaster Recovery quotas

#### **Note**

The Disaster Recovery offering items are available only with the Disaster Recovery add-on.

These quotas are applied by the service provider to the entire company. Company administrators can view the quotas and the usage in the management portal, but cannot set quotas for a user.

#### <sup>l</sup> **Disaster recovery storage**

This storage is used by primary and recovery servers. If the overage for this quota is reached, it is not possible to create primary and recovery servers, or add/extend disks of the existing primary servers. If the overage for this quota is exceeded, it is not possible to initiate a failover or just start a stopped server. Running servers continue to run.

#### <sup>l</sup> **Compute points**

This quota limits the CPU and RAM resources that are consumed by primary and recovery servers during a billing period. If the overage for this quota is reached, all primary and recovery servers are shut down. It is not possible to use these servers until the beginning of the next billing period. The default billing period is a full calendar month.

When the quota is disabled, the servers cannot be used regardless of the billing period.

### <sup>l</sup> **Public IP addresses**

This quota limits the number of public IP addresses that can be assigned to the primary and recovery servers. If the overage for this quota is reached, it is not possible to enable public IP addresses for more servers. You can disallow a server to use a public IP address, by clearing the **Public IP address** check box in the server settings. After that, you can allow another server to use a public IP address, which usually will not be the same one.

When the quota is disabled, all of the servers stop using public IP addresses, and thus become not reachable from the Internet.

#### <sup>l</sup> **Cloud servers**

This quota limits the total number of primary and recovery servers. If the overage for this quota is reached, it is not possible to create primary or recovery servers.

When the quota is disabled, the servers are visible in the service console, but the only available operation is **Delete**.

#### <sup>l</sup> **Internet access**

This quota enables or disables the Internet access from the primary and recovery servers. When the quota is disabled, the primary and recovery servers will not be able to establish connections to the Internet.

### <span id="page-8-0"></span>File Sync & Share quotas

These quotas are applied by the service provider to the entire company. Company administrators can view the quotas and the usage in the management portal.

#### <sup>l</sup> **Users**

The quota defines a number of users that can access this service.

<sup>l</sup> **Cloud storage**

This is a cloud storage for storing users' files. The quota defines the allocated space for a tenant in the cloud storage.

### <span id="page-8-1"></span>Physical Data Shipping quotas

The Physical Data Shipping service quotas are consumed on a per-drive basis. You can save initial backups of multiple machines on one hard drive.

These quotas are applied by the service provider to the entire company. Company administrators can view the quotas and the usage in the management portal, but cannot set quotas for a user.

### <sup>l</sup> **To the cloud**

Allows sending an initial backup to the cloud data-center by using a hard disk drive. This quota defines the maximum number of drives to be transferred to the cloud data-center.

### <span id="page-9-1"></span>Notary quotas

These quotas are applied by the service provider to the entire company. Company administrators can view the quotas and the usage in the management portal.

### <sup>l</sup> **Notary storage**

The notary storage is the cloud storage where the notarized files, signed files, and files whose notarization or signing is in progress are stored. This quota defines the maximum space that can be occupied by these files.

To decrease this quota usage, you can delete the already notarized or signed files from the notary storage.

### <sup>l</sup> **Notarizations**

This quota defines the maximum number of files that can be notarized by using the notary service. A file is considered notarized as soon as it is uploaded to the notary storage and its notarization status changes to In progress.

If the same file is notarized multiple times, each notarization counts as a new one.

### <sup>l</sup> **eSignatures**

<span id="page-9-0"></span>This quota defines the maximum number of files that can be signed by using the notary service. A file is considered signed as soon as it is sent for signature.

### 2.2.2 Defining quotas for your users

**Quotas** enable you to limit a user's ability to use the service. To set the quotas for a user, select the user on the **Users** tab, and then click the pencil icon in the **Quotas** section.

When a quota is exceeded, a notification is sent to the user's email address. If you do not set a quota overage, the quota is considered "**soft.**" This means that restrictions on using the Cyber Protection service are not applied.

When you specify the quota overage, then the quota is considered "**hard.**" An **overage** allows the user to exceed the quota by the specified value. When the overage is exceeded, restrictions on using the service are applied.

#### **Example**

**Soft quota**: You have set the quota for workstations equal to 20. When the number of the user's protected workstations reaches 20, the user will get a notification by email, but the Cyber Protection service will be still available.

**Hard quota**: If you have set the quota for workstations equal to 20 and the overage is 5, then the user will get the notification by email when the number of protected workstations reaches 20, and the Cyber Protection service will be disabled when the number reaches 25.

### <span id="page-10-0"></span>Backup quotas

You can specify the backup storage quota and the maximum number of machines/devices/websites a user is allowed to protect. The following quotas are available.

### <span id="page-10-3"></span>Quotas for devices

- <sup>l</sup> **Workstations**
- <sup>l</sup> **Servers**
- <sup>l</sup> **Virtual machines**
- <sup>l</sup> **Mobile devices**
- **Web hosting servers** (Linux-based physical or virtual servers running Plesk or cPanel control panels)
- <sup>l</sup> **Websites**

A machine/device/website is considered protected as long as at least one protection plan is applied to it. A mobile device becomes protected after the first backup.

When the overage for a number of devices is exceeded, a user cannot apply a protection plan to more devices.

### <span id="page-10-2"></span>Quota for storage

#### <sup>l</sup> **Backup storage**

<span id="page-10-1"></span>The backup storage quota limits the total size of backups located in the cloud storage. When the backup storage quota overage is exceeded, backups fail.

### File Sync & Share quotas

You can define the following File Sync & Share quotas for a user:

### <sup>l</sup> **Personal storage space**

This is a cloud storage for storing a user's files. The quota defines the allocated space for a user in the cloud storage.

### Notary quotas

You can define the following Notary quotas for a user:

#### <sup>l</sup> **Notary storage**

The notary storage is the cloud storage where the notarized files, signed files, and files whose notarization or signing is in progress are stored. This quota defines the maximum space that can be occupied by these files.

To decrease this quota usage, you can delete the already notarized or signed files from the notary storage.

#### <sup>l</sup> **Notarizations**

This quota defines the maximum number of files that can be notarized by using the notary service. A file is considered notarized as soon as it is uploaded to the notary storage and its notarization status changes to In progress.

If the same file is notarized multiple times, each notarization counts as a new one.

### <sup>l</sup> **eSignatures**

<span id="page-11-0"></span>This quota defines the maximum number of files that can be signed by using the notary service. A file is considered signed as soon as it is sent for signature.

## 2.3 Supported web browsers

The web interface supports the following web browsers:

- Google Chrome 29 or later
- Mozilla Firefox 23 or later
- Opera 16 or later
- Windows Internet Explorer 11 or later
- Microsoft Edge 25 or later
- Safari 8 or later running in the macOS and iOS operating systems

In other web browsers (including Safari browsers running in other operating systems), the user interface might be displayed incorrectly or some functions may be unavailable.

## <span id="page-12-0"></span>**3 Step-by-step instructions**

The following steps will guide you through the basic use of the management portal. They describe how to:

- Activate your administrator account
- Access the management portal and the services
- $\bullet$  Create a unit
- <span id="page-12-1"></span> $\cdot$  Create a user account

## 3.1 Activating an administrator account

After signing up for a service, you will receive an email message containing the following information:

- <sup>l</sup> **An account activation link**. Click the link and set the password for the administrator account. Ensure that your password is at least eight characters long. Remember the login that is shown on the account activation page.
- <span id="page-12-2"></span><sup>l</sup> **A link to the login page**. The login and password are the same as in the previous step.

## 3.2 Accessing the management portal and the services

- 1. Go to the login page. The login page address was included in the activation email message.
- 2. Type the login, and then click **Next**.
- 3. Type the password, and then click **Next**.
- 4. Do one of the following:
	- <sup>l</sup> To log in to the management portal, click **Management Portal**.
	- To log in to a service, click the name of the service.

<span id="page-12-3"></span>The timeout period for the management portal is 24 hours for active sessions and 1 hour for idle sessions.

### 3.2.1 Switching between the management portal and the service consoles

<span id="page-12-4"></span>To switch between the management portal and the service consoles, click the  $\Box$  icon in the topright corner, and then select **Management portal** or the service that you want to go to.

## 3.3 Navigation in the management portal

When using the management portal, at any given time you are operating within the company or within a unit. This is indicated in the top-left corner.

By default, the top-most hierarchy level available to you is selected. Click the unit name to drill down the hierarchy. To navigate back to an upper level, click its name in the top-left corner.

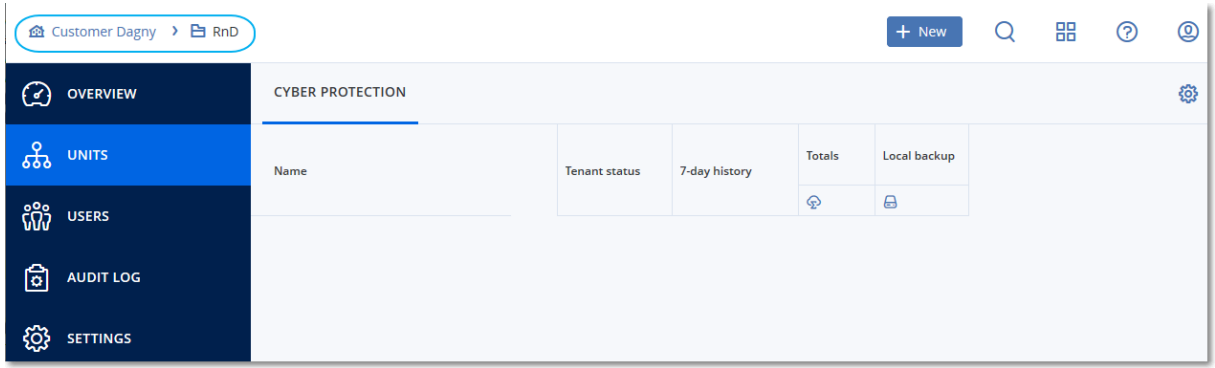

All parts of the user interface display and affect only the company or a unit in which you are currently operating. For example:

- By using the **New** button, you can create a unit or a user account only in this company or unit.
- **.** The Units tab displays only the units that are direct children of this company or unit.
- <span id="page-13-0"></span><sup>l</sup> The **Users** tab displays only the user accounts that exist in this company or unit.

### 3.4 Creating a unit

Skip this step if you do not want to organize accounts into units.

If you are planning to create units later, please be aware that existing accounts cannot be moved between units or between the company and units. First, you need to create a unit, and then populate it with accounts.

#### <span id="page-13-2"></span>*To create a unit*

- 1. Log in to the management portal.
- 2. Navigate to the unit in which you want to create a new unit.
- 3. In the top-right corner, click **New** > **Unit**.
- 4. In **Name**, specify a name for the new unit.
- 5. [Optional] In **Language**, change the default language of notifications, reports, and the software that will be used within this unit.
- 6. Do one of the following:
	- <sup>l</sup> To create a unit administrator, click **Next**, and then follow the steps described in ["Creating](#page-13-1) a user [account",](#page-13-1) starting from step 4.
	- <sup>l</sup> To create a unit without an administrator, click **Save and close**. You can add administrators and users to the unit later.

The newly created unit appears on the **Units** tab.

<span id="page-13-1"></span>If you want to edit the unit settings or specify the contact information, select the unit on the **Units** tab, and then click the pencil icon in the section that you want to edit.

## 3.5 Creating a user account

Skip this step if you do not want to create additional user accounts.

You may want to create additional accounts in the following cases:

- Company administrator accounts to share the management duties with other people.
- Unit administrator accounts to delegate the management to other people whose access permissions will be limited to the corresponding units.
- <span id="page-14-0"></span>• User accounts — to enable the users to access only a subset of the services.

#### *To create a user account*

- 1. Log in to the management portal.
- 2. Navigate to the unit in which you want to create a new user account.
- 3. In the top-right corner, click **New** > **User**.
- 4. Specify the following information for the account:
	- <sup>l</sup> **Login**

#### **Important**

Each account must have a unique login.

- <sup>l</sup> **Email**
- <sup>l</sup> [Optional] **First name**
- <sup>l</sup> [Optional] **Last name**
- **In Language**, change the default language of notifications, reports, and the software that will be used for this account.
- 5. Select the services to which the user will have access and the roles in each service.
	- **.** If you select the **Company administrator** check box, the user will have access to the management portal and the administrator role in all services.
	- <sup>l</sup> If you select the **Unit administrator** check box, the user will have access to the management portal, but may or may not have the service administrator role, depending on the service.
	- **.** Otherwise, the user will have the roles that you select in the [services](#page-15-0) that you select.
- 6. Click **Create**.

The newly created user account appears on the **Users** tab.

If you want to edit the user settings, or specify notification settings and quotas for the user, select the user on the **Users** tab, and then click the pencil icon in the section that you want to edit.

#### *To reset a user's password*

- 1. In the management portal, go to **Users**.
- 2. Select the user whose password you want to reset, and then click the ellipsis icon **Fig. 2. Reset password**.
- 3. Confirm your action by clicking **Reset**.

The user can now complete the resetting process by following the instructions in the email received.

## <span id="page-15-0"></span>3.6 User roles available for each service

One user can have several roles but only one role per service.

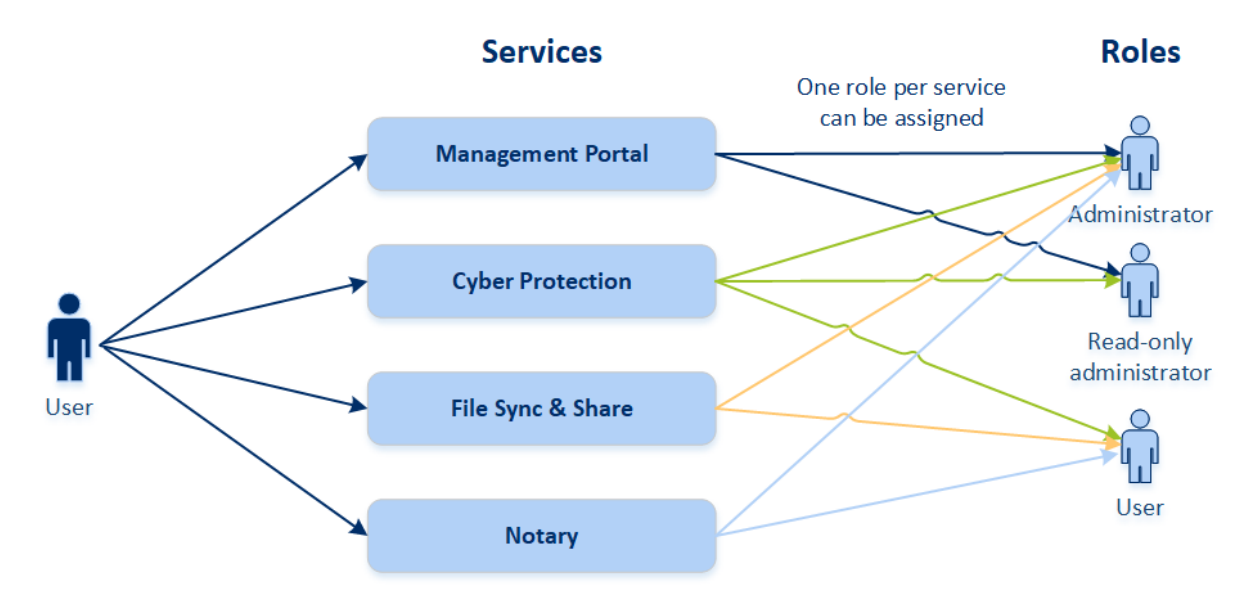

For each service, you can define which role will be assigned to a user.

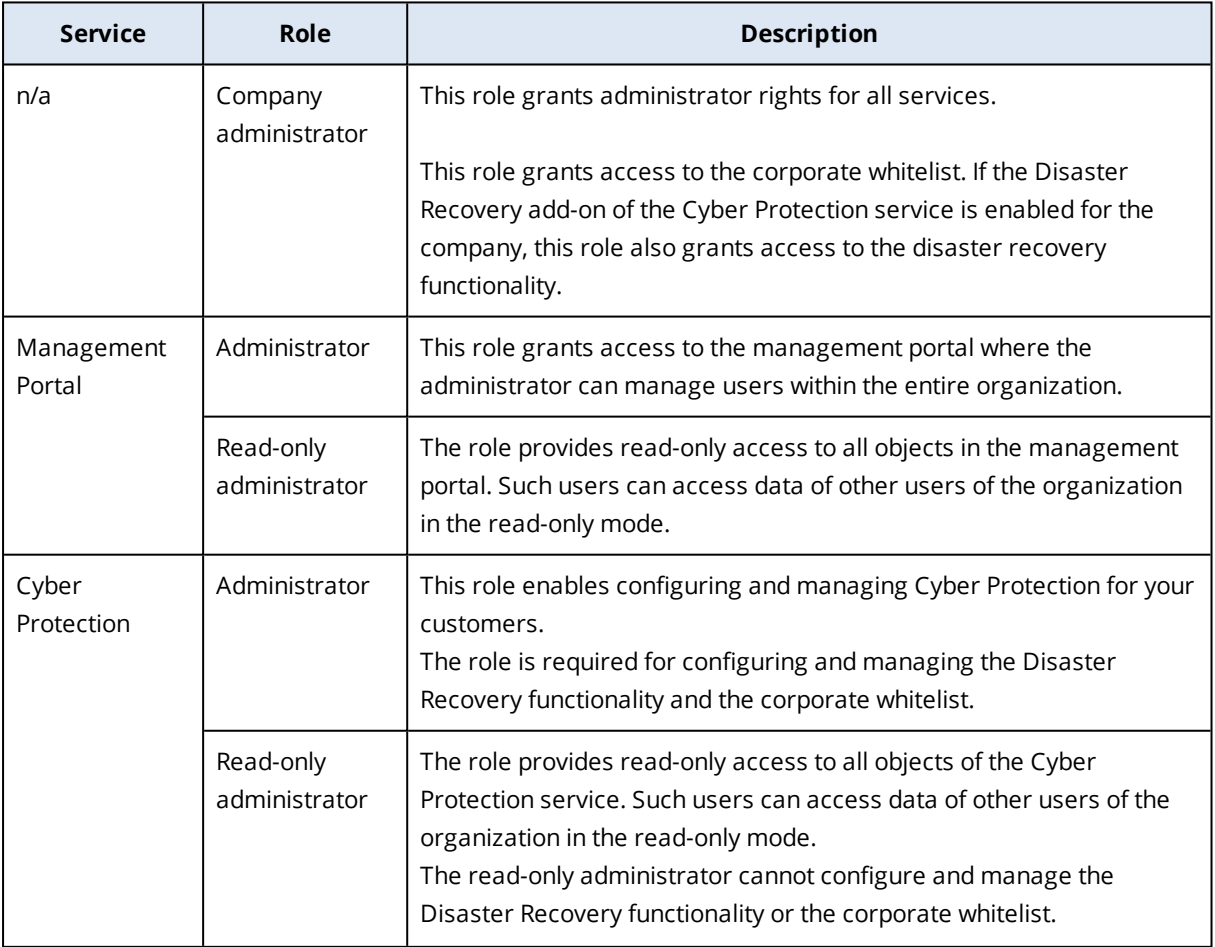

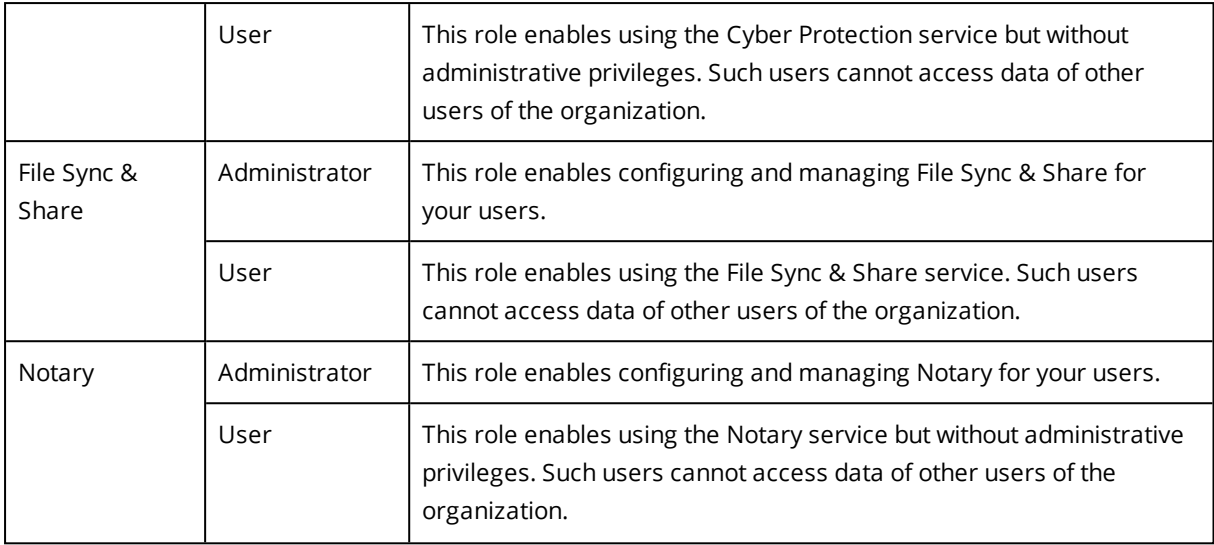

### <span id="page-16-0"></span>3.6.1 Read-only administrator role

An account with this role has read-only access to the Cyber Protection web console and can:

- Collect diagnostic data, such as system reports.
- See the recovery points of a backup, but cannot drill down into the backup contents and cannot see files, folders, or emails.

A read-only administrator cannot:

- Start or stop any tasks.
	- For example, a read-only administrator cannot start a recovery or stop a running backup.
- Access the file system on source or target machines.

For example, a read-only administrator cannot see files, folders, or emails on a backed-up machine.

• Change any settings.

For example, a read-only administrator cannot create a protection plan or change any of its settings.

• Create, update, or delete any data.

For example, a read-only administrator cannot delete backups.

All UI objects that are not accessible for a read-only administrator are hidden, except for the default settings of the protection plan. These settings are shown, but the **Save** button is not active.

Any changes related to the accounts and roles are shown on the **Activities** tab with the following details:

- What was changed
- Who did the changes
- Date and time of changes

## <span id="page-17-0"></span>3.7 Changing the notification settings for a user

To change the notifications settings for a user, select the user on the **Users** tab, and then click the pencil icon in the **Settings** section. The following notifications settings are available:

<sup>l</sup> **Quota overuse notifications** (enabled by default)

The notifications about exceeded quotas.

<sup>l</sup> **Scheduled usage reports**

The usage reports described below that are sent on the first day of each month.

- <sup>l</sup> **Failure notifications**, **Warning notifications**, and **Success notifications** (disabled by default) The notifications about the execution results of protection plans and the results of disaster recovery operations for each device.
- <sup>l</sup> **Daily recap about active alerts** (enabled by default)

The daily recap is generated based on the list of active alerts that are present in the service console at the moment when the recap is generated. The recap is generated and sent once a day, between 10:00 and 23:59 UTC. The time when the recap is generated and sent depends on the workload in the data center. If there are no active alerts at that time, the recap contains a note that everything is in order. The recap does not include information for past alerts that are no longer active. For example, if a user finds a failed backup and clears the alert, or the backup is retried and succeeds before the recap is generated, the alert will no longer be present and the recap will not include it.

<sup>l</sup> **Device control notifications** (disabled by default)

The notifications about attempts to use peripheral devices and ports that are restricted by protection plans with the device control module enabled.

<span id="page-17-1"></span>All notifications are sent to the user's email address.

### 3.7.1 Notifications received by user role

The notifications that Cyber Protection sends depend on the user role.

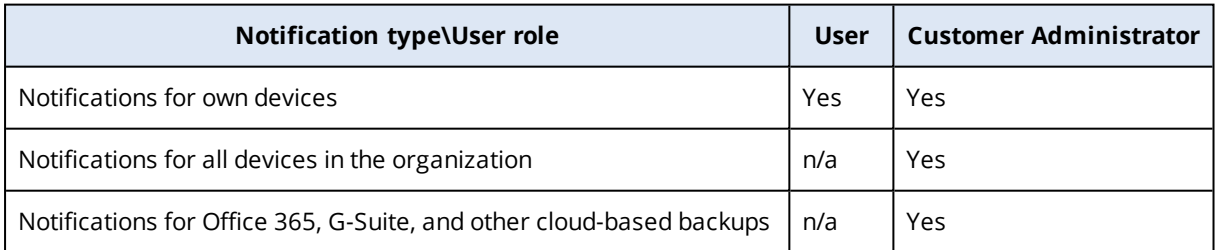

## <span id="page-17-2"></span>3.8 Disabling and enabling a user account

You may need to disable a user account in order to temporarily restrict its access to the cloud platform.

#### <span id="page-17-3"></span>*To disable a user account*

- 1. In the management portal, go to **Users**.
- 2. Select the user account that you want to disable, and then click the ellipsis icon **Passed Human Stude**.
- 3. Confirm your action by clicking **Disable**.

As a result, this user will not be able to use the cloud platform or to receive any notifications.

<span id="page-18-0"></span>To enable a disabled user account, select it in the users list, and then click the ellipsis icon > **Enable**.

## 3.9 Deleting a user account

You may need to delete a user account permanently in order to free up the resources it uses — such as storage space or license. The usage statistics will be updated within a day after deletion. For accounts with a lot of data, it might take longer.

Before deleting a user account, you have to disable it. For more information on how to do this, refer to [Disabling](#page-17-2) and enabling a user account.

#### **Important**

<span id="page-18-2"></span>Deleting a user account is irreversible!

#### *To delete a user account*

1. In the management portal, go to **Users**.

2. Select the disabled user account, and then click the ellipsis icon **Fig. 2. Delete.** 

3. To confirm your action, enter your login, and then click **Delete**.

As a result:

- This user account will be deleted.
- All data that belongs to this user account will be deleted.
- <span id="page-18-1"></span>• All machines associated with this user account will be unregistered.

## 3.10 Transferring ownership of a user account

You may need to transfer the ownership of a user account if you want to keep the access to a restricted user's data.

#### **Important**

<span id="page-18-3"></span>You cannot reassign the content of a deleted account.

#### *To transfer the ownership of a user account:*

- 1. In the management portal, go to **Users**.
- 2. Select the user account whose ownership you want to transfer, and then click the pencil icon in the **General information** section.
- 3. Replace the existing email with the email of the future account owner, and then click **Done**.
- 4. Confirm your action by clicking **Yes**.
- 5. Let the future account owner verify their email address by following the instructions sent there.
- 6. Select the user account whose ownership you are transferring, and then click the ellipsis icon  $\cdots$

### > **Reset password**.

- 7. Confirm your action by clicking **Reset**.
- 8. Let the future account owner reset the password by following the instructions sent to their email address.

<span id="page-19-0"></span>The new owner can now access this account.

## 3.11 Setting up two-factor authentication

**Two-factor authentication (2FA)** is a type of multi-factor authentication that checks a user identity by using a combination of two different factors:

- Something that a user knows (PIN or password)
- $\bullet$  Something that a user has (token)
- Something that a user is (biometrics)

Two-factor authentication provides extra protection from unauthorized access to your account.

The platform supports **[Time-based](https://en.wikipedia.org/wiki/Time-based_One-time_Password_algorithm) One-Time Password (TOTP)** authentication. If the TOTP authentication is enabled in the system, users must enter their traditional password and the one-time TOTP code in order to access the system. In other words, a user provides the password (the first factor) and the TOTP code (the second factor). The TOTP code is generated in the authentication application on a user second-factor device on the basis of the current time and the secret (QR-code or alphanumeric code) provided by the platform.

### <span id="page-19-1"></span>3.11.1 How it works

- 1. You enable two-factor [authentication](#page-21-0) on your organization level.
- 2. All of your organization users must install an authentication application on their second-factor devices (mobile phones, laptops, desktops, or tablets). This application will be used for generating one-time TOTP codes. The recommended authenticators:
	- Google Authenticator iOS app version [\(https://itunes.apple.com/sg/app/google-authenticator/id388497605?mt=8\)](https://itunes.apple.com/sg/app/google-authenticator/id388497605?mt=8) Android version ( [https://play.google.com/store/apps/details?id=com.google.android.apps.authenticator2&hl=e](https://play.google.com/store/apps/details?id=com.google.android.apps.authenticator2&hl=en_SG) [n\\_SG\)](https://play.google.com/store/apps/details?id=com.google.android.apps.authenticator2&hl=en_SG)
	- Microsoft Authenticator

iOS app version [\(https://app.adjust.com/n094ls?campaign=appstore\\_](https://app.adjust.com/n094ls?campaign=appstore_ios&fallback=https://itunes.apple.com/app/microsoft-authenticator/id983156458) [ios&fallback=https://itunes.apple.com/app/microsoft-authenticator/id983156458](https://app.adjust.com/n094ls?campaign=appstore_ios&fallback=https://itunes.apple.com/app/microsoft-authenticator/id983156458)) Android version ([https://app.adjust.com/n094ls?campaign=appstore\\_](https://app.adjust.com/n094ls?campaign=appstore_android&fallback=https://play.google.com/store/apps/details?id=com.azure.authenticator) [android&fallback=https://play.google.com/store/apps/details?id=com.azure.authenticator](https://app.adjust.com/n094ls?campaign=appstore_android&fallback=https://play.google.com/store/apps/details?id=com.azure.authenticator))

#### **Important**

Users must ensure that the time on the device where the authentication application is installed is set correctly and reflects the actual current time.

- 3. Your organization users must re-log in to the system.
- 4. After entering their login and password, they will be prompted to set up two-factor authentication for their user account.
- 5. They must scan the QR code by using their authentication application. If the QR code cannot be scanned, they can use the TOTP secret shown below the QR code and add it manually in the authentication application.

#### **Important**

It is highly recommended to save it (print the QR-code, write down the TOTP secret, use the application that supports backing up codes in a cloud). You will need the TOTP secret to reset twofactor authentication in case of lost second-factor device.

- 6. The one-time TOTP code will be generated in the authentication application. It is automatically regenerated every 30 seconds.
- 7. The users must enter the TOTP code on the "Set up two-factor authentication" screen after entering their password.
- 8. As a result, two-factor authentication for the users will be set up.

Now when users log in to the system, they will be asked to provide the login and password, and the one-time TOTP code generated in the authentication application. Users can mark the browser as trusted when they log in to the system, then the TOTP code will not be requested on subsequent logins via this browser.

### <span id="page-20-0"></span>3.11.2 Two-factor setup propagation across tenant levels

Two-factor authentication is set up on the **organization** level. You can set up two-factor authentication only for your own organization.

The two-factor authentication settings are propagated across tenant levels as follows:

• Units auto-inherit the two-factor authentication settings from their customer organization.

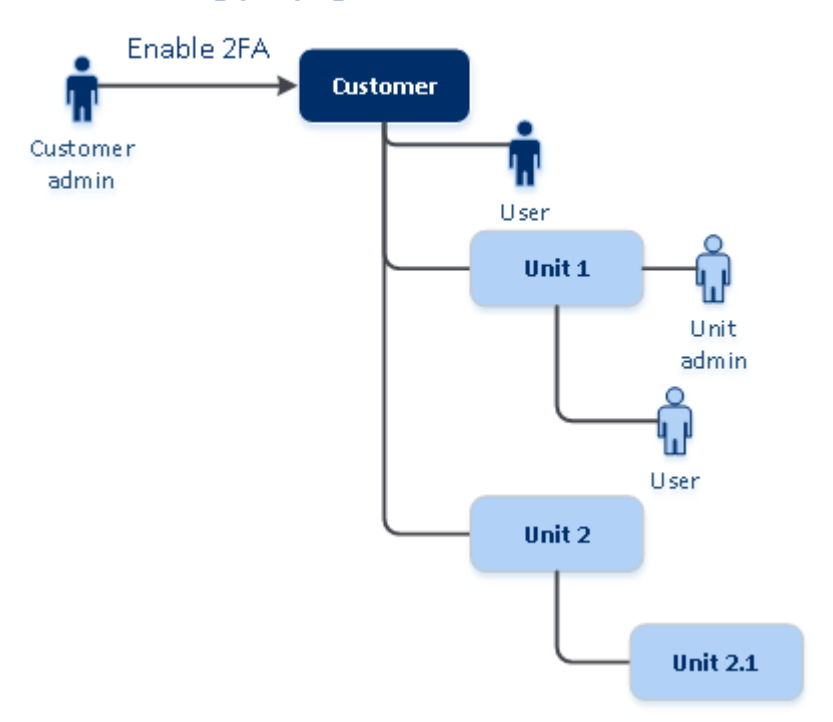

### 2FA setting propagation from a customer level

#### **Note**

- 1. It is not possible to set up two-factor authentication on the unit level.
- <span id="page-21-0"></span>2. You can manage the two-factor authentication settings for users of the child organizations (units).

### <span id="page-21-2"></span>3.11.3 Setting up two-factor authentication for your tenant

### To enable two-factor authentication for your tenant

- 1. In the management portal, go to **Settings** > **Security**.
- 2. To enable two-factor authentication, turn on the slider. To confirm, click **Enable**.

The progress bar shows how many users have set up two-factor authentication for their accounts. As a result, two-factor authentication is enabled for your organization. Now all users of the organization must set up two-factor authentication in their accounts. After that, the users will be prompted to enter the login and password, and the TOTP code to log in to the system.

<span id="page-21-1"></span>On the **Users** tab, the **2FA status** column will appear. You can track which users have set up twofactor authentication for their accounts.

### To disable two-factor authentication for your tenant

- 1. In the management portal, go to **Settings** > **Security**.
- 2. To disable two-factor authentication, turn off the slider. To confirm, click **Disable**.
- 3. [If at least one user configured two-factor authentication within the organization] Enter the TOTP code generated in your authentication application on the mobile device.

As a result, two-factor authentication is disabled for your organization, all secrets are deleted, and all trusted browsers are forgotten. All users will log in to the system by using only their login and password. On the **Users** tab, the **2FA status** column will be hidden.

### <span id="page-22-0"></span>3.11.4 Managing two-factor configuration for users

<span id="page-22-1"></span>You can monitor two-factor authentication settings for all your users and reset the settings on the **Users** tab in the management portal.

### **Monitoring**

In the management portal on the **Users** tab, you can see a list of all your organization users. The **2FA status** reflects if the two-factor configuration is set up for a user.

### <span id="page-22-4"></span>To reset two-factor authentication for a user

- 1. In the management portal on the **Users** tab, find a user for whom you want to change the settings, and then click the ellipsis icon.
- 2. Click **Reset two-factor authentication**.
- 3. Enter the TOTP code generated in the authentication application on your second-factor device and click **Reset**.

<span id="page-22-3"></span>As a result, the user will be able to set up two-factor authentication again.

### To reset the trusted browsers for a user

- 1. In the management portal on the **Users** tab, find a user for whom you want to change the settings, and then click the ellipsis icon.
- 2. Click **Reset all trusted browsers**.
- 3. Enter the TOTP code generated in the authentication application on your second-factor device, and then click **Reset**.

The user for whom you have reset all trusted browsers will have to provide the TOTP code on the next login.

Users can reset all trusted browsers and reset two-factor authentication settings by themselves. This can be done when they log in to the system, by clicking the respective link and entering the TOTP code to confirm the operation.

### <span id="page-22-2"></span>To disable two-factor authentication for a user

You may need to disable two-factor authentication for a user while the rest users of the account will use two-factor authentication. This is needed in case this user is used to access the API.

### **Important**

Do not switch normal users to service users in order to disable two-factor authentication, otherwise the users may not be able to log in.

- 1. In the management portal on the **Users** tab, find a user for whom you want to change the settings, and then click the ellipsis icon.
- 2. Click **Mark as service account**. As a result, a user gets a special two-factor authentication status called **Service account.**
- <span id="page-23-2"></span>3. [If at least one user within a tenant has configured two-factor authentication] Enter the TOTP code generated in the authentication application on your second-factor device to confirm disabling.

### To enable two-factor authentication for a user

You may need to enable two-factor authentication for a particular user for whom you have disabled it previously.

- 1. In the management portal on the **Users** tab, find a user for whom you want to change the settings, and then click the ellipsis icon.
- <span id="page-23-0"></span>2. Click **Mark as regular account**. As a result, a user will have to set up two-factor authentication or provide the TOTP code when entering the system.

### 3.11.5 Resetting two-factor authentication in case of lost secondfactor device

To reset access to your account in case of lost second-factor device, follow one of the suggested approaches:

- Restore your TOTP secret (QR-code or alphanumeric code) from a backup. Use another second-factor device and add the saved TOTP secret in the authentication application installed on this device.
- <span id="page-23-1"></span>• Ask your administrator to reset the two-factor [authentication](#page-22-0) settings for you.

### 3.11.6 Brute-force protection

A brute-force attack is an attack when an intruder tries to get access to the system by submitting many passwords, with the hope of guessing one correctly.

The brute-force protection mechanism of the platform is based on device [cookies](https://www.owasp.org/index.php/Slow_Down_Online_Guessing_Attacks_with_Device_Cookies).

The settings for brute-force protection that are used in the platform are pre-defined:

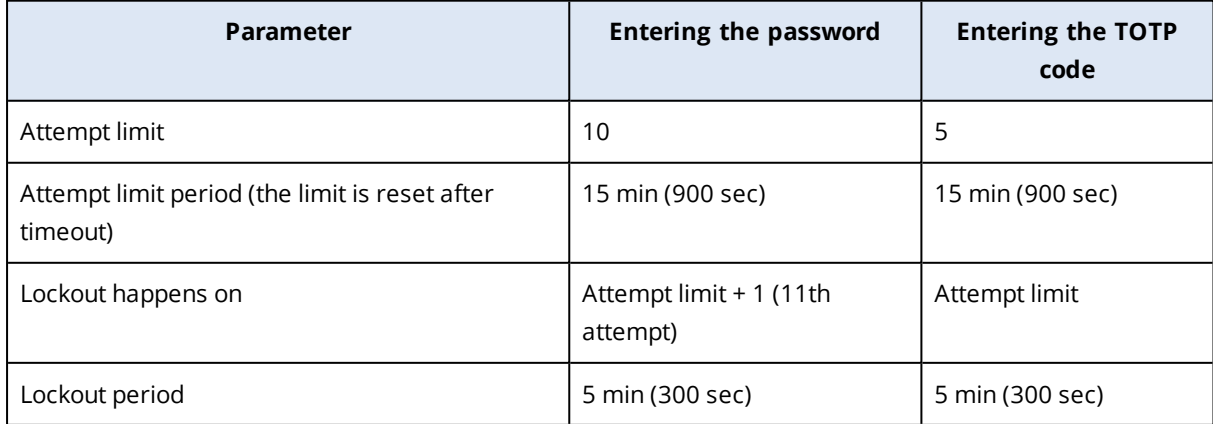

If you have enabled two-factor authentication, a device cookie is issued to a client (browser) only after successful authentication using both factors (password and TOTP code).

For trusted browsers, the device cookie is issued after successful authentication using only one factor (password).

The TOTP code entering attempts are registered per user, not per device. This means that even if a user attempts to enter the TOTP code by using different devices, they will still be blocked out.

## <span id="page-25-0"></span>**4 Monitoring**

<span id="page-25-1"></span>To access information about services usage and operations, click **Overview**.

## 4.1 Usage

The **Usage** tab provides an overview of the services usage (including the quotas, if any) and enables you to access the service consoles.

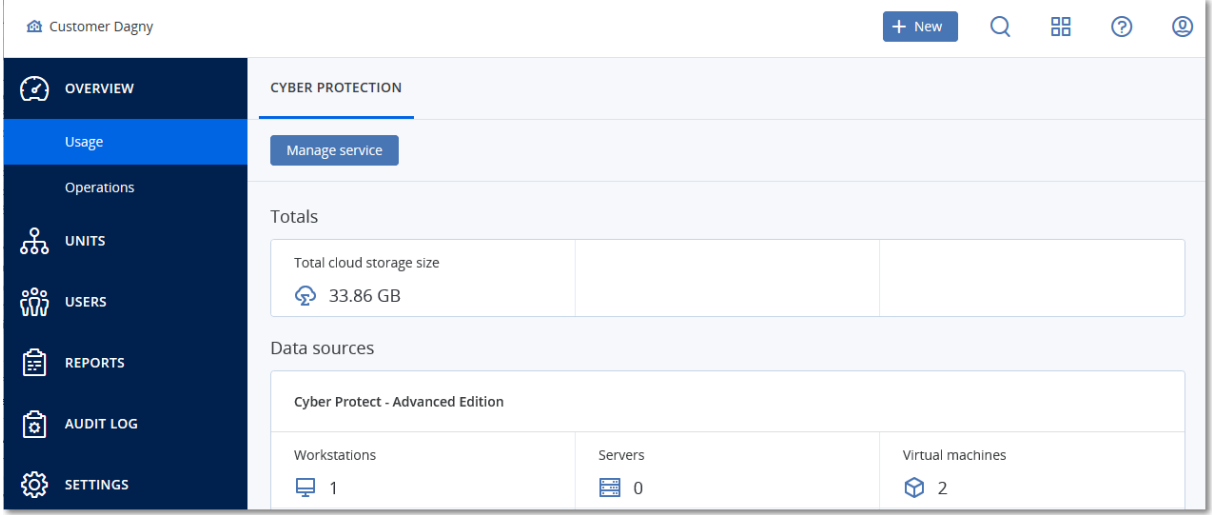

## <span id="page-25-2"></span>4.2 Operations

The **Operations** dashboard is available only to company administrators when operating on the company level.

The **Operations** dashboard provides a number of customizable widgets that give an overview of operations related to the Cyber Protection service. Widgets for other services will be available in future releases.

The widgets are updated every two minutes. The widgets have clickable elements that enable you to investigate and troubleshoot issues. You can download the current state of the dashboard or send it via email in the .pdf or/and .xlsx format.

You can choose from a variety of widgets, presented as tables, pie charts, bar charts, lists, and tree maps. You can add multiple widgets of the same type with different filters.

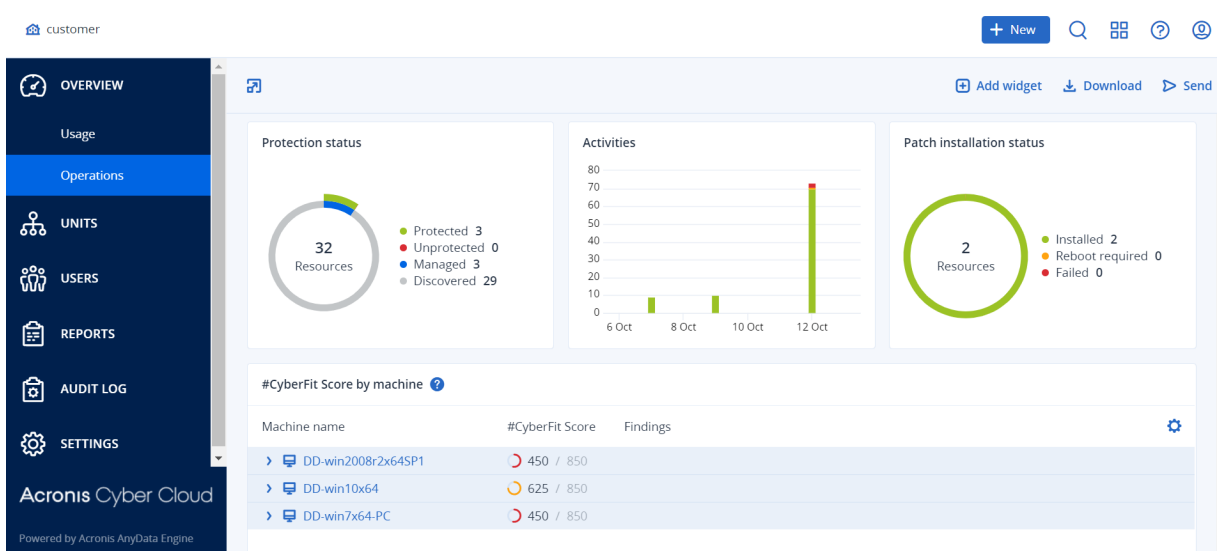

### <span id="page-26-3"></span>*To rearrange the widgets on the dashboard*

<span id="page-26-2"></span>Drag and drop the widgets by clicking on their names.

#### *To edit a widget*

Click the pencil icon next to the widget name. Editing a widget enables you to rename it, change the time range, and set filters.

#### <span id="page-26-1"></span>*To add a widget*

Click **Add widget**, and then do one of the following:

- Click the widget that you want to add. The widget will be added with the default settings.
- To edit the widget before adding it, click the pencil icon when the widget is selected. After editing the widget, click **Done**.

#### <span id="page-26-4"></span>*To remove a widget*

<span id="page-26-0"></span>Click the X sign next to the widget name.

### 4.2.1 Protection status

### Protection status

This widget shows the current protection status for all machines.

A machine can be in one of the following statuses:

- **Protected** machines with applied protection plan.
- **· Unprotected** machines without applied protection plan. These include both discovered machines and managed machines with no protection plan applied.
- Managed machines with installed protection agent.
- **.** Discovered machines without installed protection agent.

If you click on the machine status, you will be redirected to the list of machines with this status for more details.

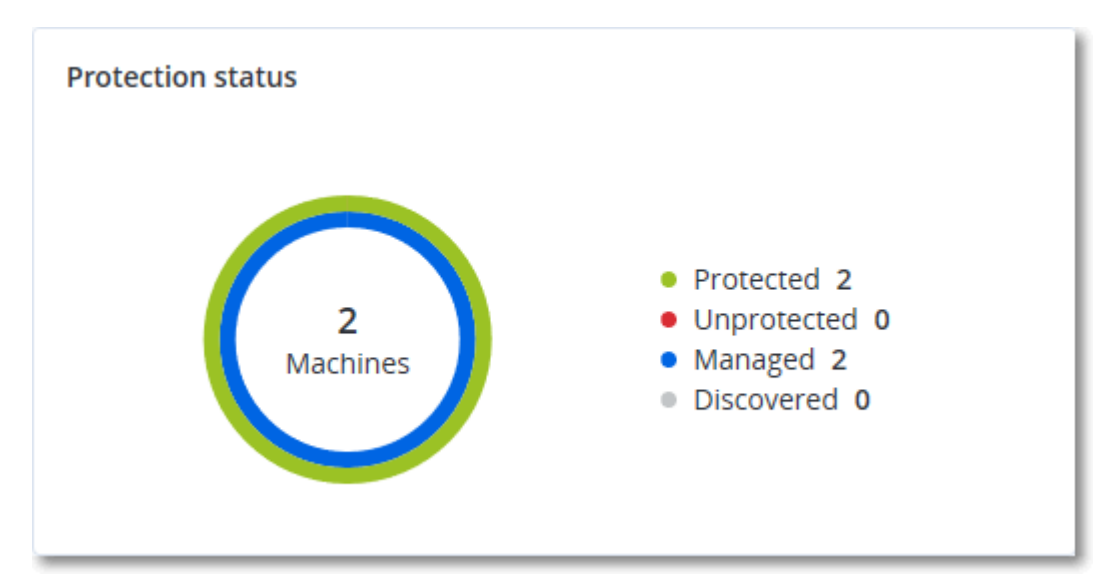

### <span id="page-27-1"></span>Discovered machines

This widget shows the list of discovered machines during the specified time range.

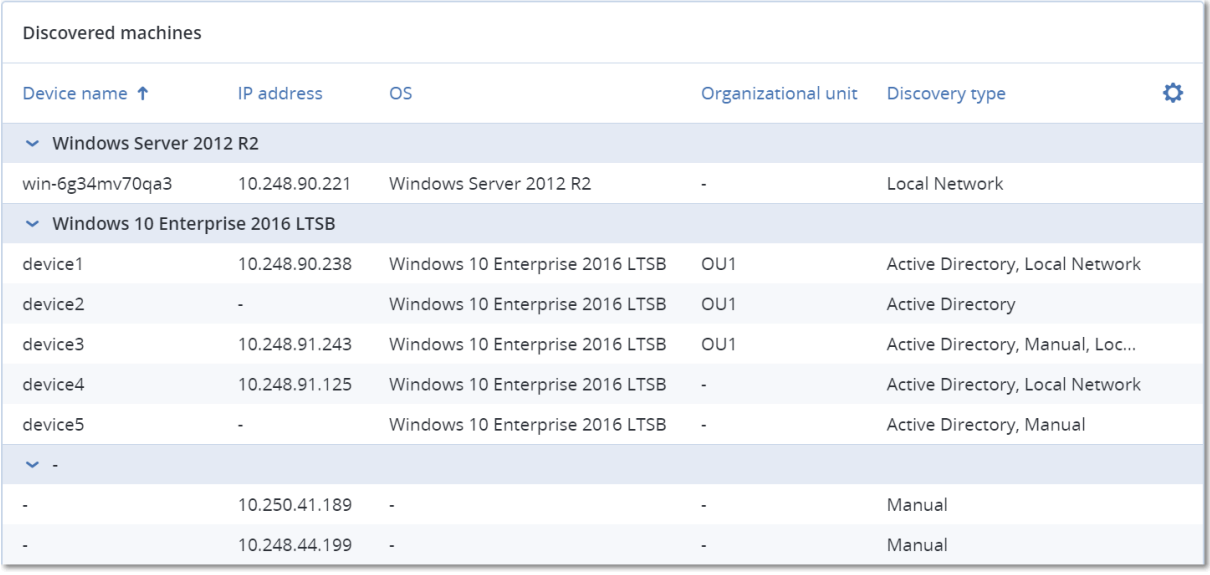

### <span id="page-27-0"></span>4.2.2 #CyberFit Score by machine

This widget shows for each machine the total #CyberFit Score, its compound scores, and findings for each of the assessed metrics:

- Antimalware
- $-Backup$
- Firewall
- $\cdot$  VPN
- Encryption
- NTLM traffic

To improve the score of each of the metrics, you can view the recommendations that are available in the report.

For more details about the #CyberFit Score, refer to ["#CyberFit](https://dl.managed-protection.com/u/baas/help/9.0/user/en-US/index.html#47837.html) Score for machines".

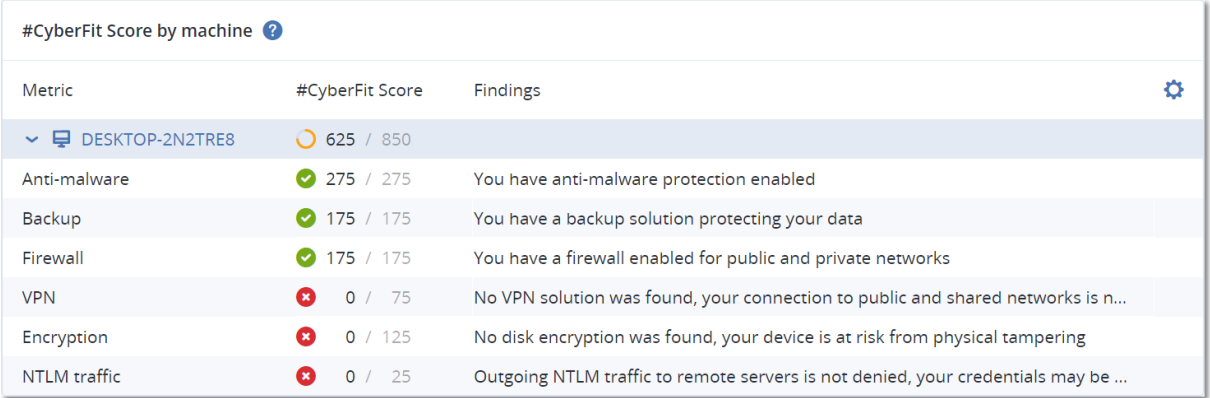

### <span id="page-28-0"></span>4.2.3 Disk health forecast

The disk health control feature allows you to monitor the current disk health status and get a forecast of disk health. This information allows you to prevent any problems with data loss related to disk crashes. Both HDD and SSD types of disk are supported.

#### **Limitations**:

1. Disk health forecast is supported only for Windows machines.

2. Only the disks of physical machines can be monitored. The disks of virtual machines cannot be monitored and shown in the widget.

Disk health can be in one of the following statuses:

- $\bullet$  **OK** disk health is 70-100%
- <sup>l</sup> **Warning** disk health is 30-70%
- **Critical** disk health is 0-30%
- <span id="page-28-1"></span>**.** Calculating disk data – the current disk status and forecast are being calculated

### How it works

The Disk Health Prediction Service uses the artificial intelligence based prediction model.

- 1. The agent collects the SMART parameters of disks and passes this data to Disk Health Prediction Service:
	- SMART 5 reallocated sectors count
	- $\bullet$  SMART 9 power-on hours
	- SMART 187 reported uncorrectable errors
	- $\bullet$  SMART 188 command timeout
- $\cdot$  SMART 197 current pending sector count
- SMART 198 offline uncorrectable sector count
- $\bullet$  SMART 200 write error rate
- 2. Disk Health Prediction Service processes the received SMART parameters, makes forecasts, and provides the following disk health characteristics:
	- Disk health current state: OK, Warning, Critical.
	- Disk health forecast: negative, stable, positive.
	- Disk health forecast probability in percentage.
	- The prediction period is always one month.
- 3. The Monitoring Service gets the disk health characteristics and use this data in disk health widgets shown to a user in the console.

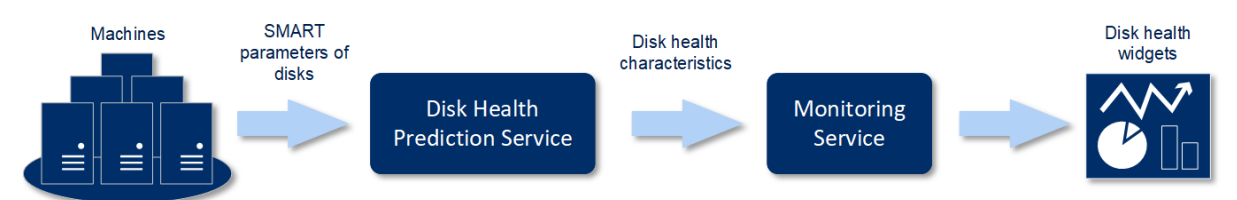

### <span id="page-29-0"></span>Disk health widgets

The results of the disk health monitoring can be found on the dashboard in the disk health related widgets:

- <sup>l</sup> **Disk health overview** a treemap widget that has two levels of details that can be switched by drilling down:
	- <sup>o</sup> Machine level shows summarized information about disk status per the selected customer machines. The widget represents the most critical disk status data, other statuses are shown in the tooltip when you hover over the particular block. The machine block size depends on the total size of all disks of this machine. The machine block color depends on the most critical disk status found.

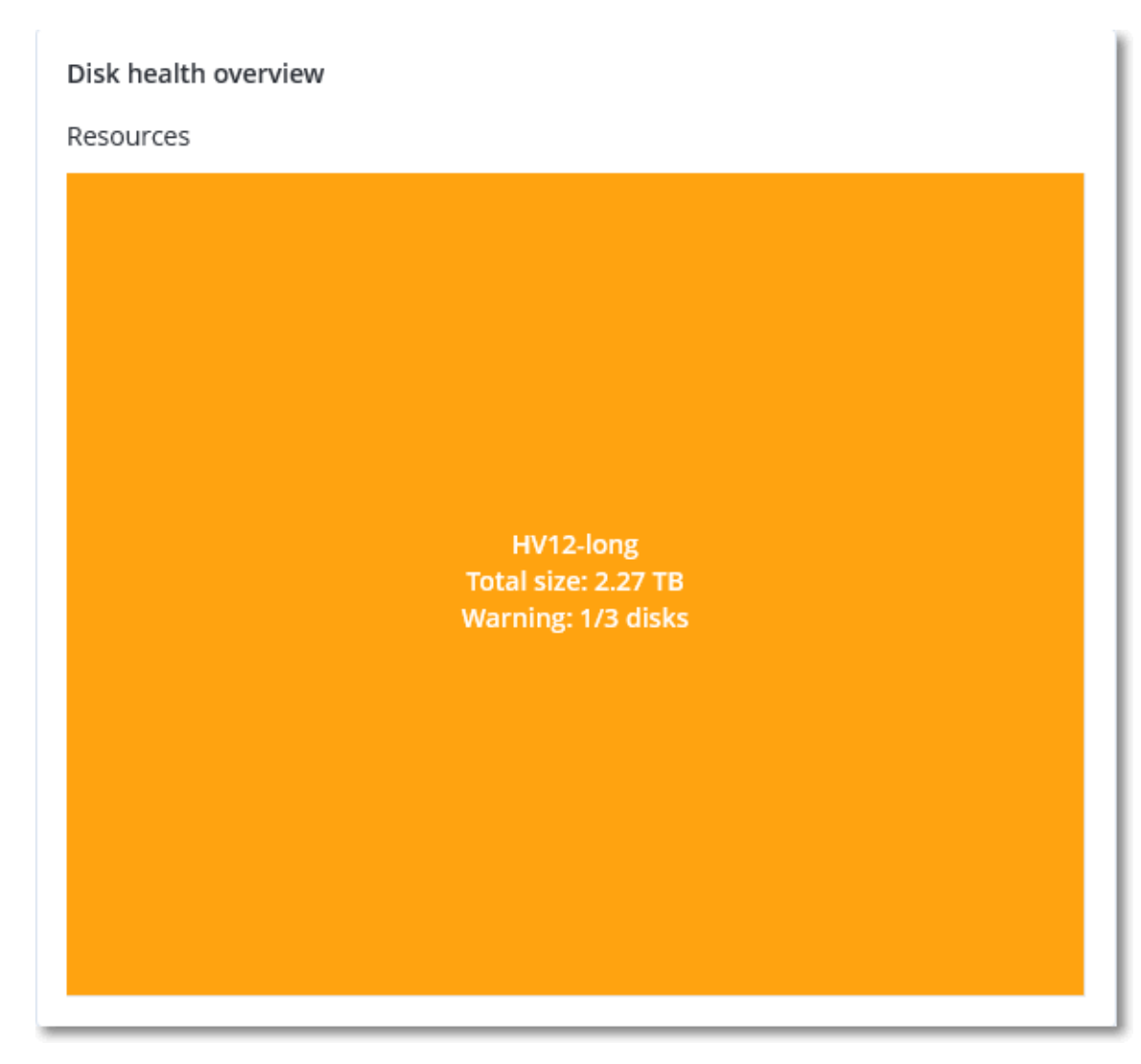

- <sup>o</sup> Disk level shows the current disk status of all disks for the selected machine. Each disk block shows a forecast of disk status change:
	- Will be degraded (disk health forecast probability in %)
	- $\blacksquare$  Will stay stable (disk health forecast probability in %)

 $\blacksquare$  Will be improved (disk health forecast probability in %)

![](_page_31_Picture_74.jpeg)

<sup>l</sup> **Disk health status** – a pie chart widget showing the number of disks for each status.

![](_page_31_Figure_3.jpeg)

### <span id="page-32-1"></span>Disk health status alerts

Disk health check runs every 30 minutes while the corresponding alert is generated once a day. When the disk health has changed from Warning to Critical, you will also get the alert even if you already got another alert during a day.

![](_page_32_Picture_821.jpeg)

### <span id="page-32-0"></span>4.2.4 Data protection map

The data protection map feature allows you to discover all data that are important for you and get detailed information about number, size, location, protection status of all important files in a treemap scalable view.

Each block size depends on the total number/size of all important files that belong to a customer/machine.

Files can have one of the following protection statuses:

- **Critical** there are 51-100% of unprotected files with the extensions specified by you that are not being backed up and will not be backed up with the existing backup settings for the selected machine/location.
- Low there are 21-50% of unprotected files with the extensions specified by you that are not being backed up and will not be backed up with the existing backup settings for the selected machine/location.
- Medium there are 1-20% of unprotected files with the extensions specified by you that are not being backed up and will not be backed up with the existing backup settings for the selected machine/location.
- High all files with the extensions specified by you are protected (backed up) for the selected machine/location.

The results of the data protection examination can be found on the dashboard in the Data Protection Map widget, a treemap widget that shows details on a machine level:

• Machine level – shows information about the protection status of important files per machines of the selected customer.

![](_page_33_Figure_1.jpeg)

To protect files that are not protected, hover over the block and click **Protect all files**. In the dialog window, you can find information about the number of unprotected files and their location. To protect them, click **Protect all files**.

<span id="page-33-0"></span>You can also download a detailed report in CSV format.

### <span id="page-33-1"></span>4.2.5 Vulnerability assessment widgets

### Vulnerable machines

This widget shows the vulnerable machines by the vulnerability severity.

The found vulnerability can have one of the following severity levels according to the [Common](https://nvd.nist.gov/vuln-metrics/cvss) [Vulnerability](https://nvd.nist.gov/vuln-metrics/cvss) Scoring System (CVSS) v3.0:

- Secured: no vulnerabilities are found
- $\bullet$  Critical:  $9.0 10.0$  CVSS
- $\bullet$  High:  $7.0 8.9$  CVSS
- $\bullet$  Medium: 4.0 6.9 CVSS
- $\bullet$  Low: 0.1 3.9 CVSS
- $\bullet$  None: 0.0 CVSS

![](_page_34_Figure_0.jpeg)

### <span id="page-34-1"></span>Existing vulnerabilities

This widget shows currently existing vulnerabilities on machines. In the **Existing vulnerabilities** widget, there are two columns showing timestamps:

- **First detected** date and time when a vulnerability was detected initially on the machine.
- **Last detected** date and time when a vulnerability was detected the last time on the machine.

![](_page_34_Picture_285.jpeg)

### <span id="page-34-0"></span>4.2.6 Patch installation widgets

<span id="page-34-2"></span>There are four widgets related to the patch management functionality.

### Patch installation status

This widget shows the number of machines grouped by the patch installation status.

- **· Installed** all available patches are installed on a machine
- **Reboot required** after patch installation reboot is required for a machine
- **Failed** patch installation failed on a machine

![](_page_35_Figure_0.jpeg)

### <span id="page-35-2"></span>Patch installation summary

This widget shows the summary of patches on machines by the patch installation status.

![](_page_35_Picture_148.jpeg)

### <span id="page-35-1"></span>Patch installation history

This widget shows the detailed information about patches on machines.

![](_page_35_Picture_149.jpeg)

### <span id="page-35-0"></span>Missing updates by categories

This widget shows the number of missing updates per category. The following categories are shown:

- Security updates
- Critical updates
- Other

![](_page_36_Figure_0.jpeg)

### <span id="page-36-0"></span>4.2.7 Backup scanning details

This widget shows the detailed information about the detected threats in backups.

![](_page_36_Picture_108.jpeg)

### <span id="page-36-1"></span>4.2.8 Recently affected

This widget shows the detailed information about recently infected machines. You can find information about what threat was detected and how many files were infected.

![](_page_37_Picture_74.jpeg)

### <span id="page-37-0"></span>4.2.9 Blocked URLs

The widget shows the statistics of blocked URLs by category. For more information about URL filtering and categorization, see the Cyber Protection user guide.

![](_page_37_Figure_3.jpeg)

### <span id="page-38-0"></span>4.2.10 Software inventory widgets

The **Software inventory** table widget shows detailed information about the all the software that is installed on Windows and macOS devices in your organization.

![](_page_38_Picture_387.jpeg)

The **Software overview** widget shows the number of new, updated, and deleted applications on Windows and macOS devices in your organization for a specified time period (7 days, 30 days, or the current month).

![](_page_38_Figure_4.jpeg)

When you hover over a certain bar on the chart, a tooltip with the following information shows:

**New** - the number of newly installed applications.

**Updated** - the number of updated applications.

**Removed** - the number of removed applications.

When you click the part of the bar for a certain status, you are redirected to the **Software Management** -> **Software Inventory** page. The information in the page is filtered for the corresponding date and status.

### <span id="page-38-1"></span>4.2.11 Hardware inventory widgets

The **Hardware inventory** and **Hardware details** table widgets show information about the all the hardware that is installed on physical Windows and macOS devices in your organization.

![](_page_39_Picture_81.jpeg)

The **Hardware changes** table widget shows information about the added, removed, and changed hardware on physical Windows and macOS devices in your organization for a specified time period (7 days, 30 days, or the current month).

![](_page_39_Picture_82.jpeg)

## <span id="page-40-0"></span>**5 Reporting**

To access reports about services usage and operations, click **Reports**.

### **Note**

<span id="page-40-1"></span>This functionality is not available in the Standard editions of the Cyber Protection service.

## 5.1 Usage

<span id="page-40-2"></span>Usage reports provide historical data about use of the services.

### 5.1.1 Report type

You can select one of the following report types:

<sup>l</sup> **Current usage**

The report contains the current service usage metrics.

<sup>l</sup> **Summary for period**

The report contains the service usage metrics for the end of the specified period, and the difference between the metrics in the beginning and at the end of the specified period.

<sup>l</sup> **Day-by-day for period**

<span id="page-40-3"></span>The report contains the service usage metrics and their changes for each day of the specified period.

### 5.1.2 Report scope

You can select the scope of the report from the following values:

<sup>l</sup> **Direct customers and partners**

The report will include the service usage metrics only for the immediate child units of the company or unit in which you are operating.

<sup>l</sup> **All customers and partners**

The report will include the service usage metrics for all child units of the company or unit in which you are operating.

<sup>l</sup> **All customers, partners, and users**

<span id="page-40-4"></span>The report will include the service usage metrics for all child units of the company or unit in which you are operating, and for all users within the units.

### 5.1.3 Scheduled reports

A scheduled report covers service usage metrics for the last full calendar month. The reports are generated at 23:59:59 UTC on the first day of a month and sent on the second day of that month. The reports are sent to all administrators of your company or unit who have the **Scheduled usage reports** check box selected in the user settings.

### <span id="page-40-5"></span>*To enable or disable a scheduled report*

- 1. Log in to the management portal.
- 2. Ensure that you operate in the company or top-most unit available to you.
- 3. Click **Reports** > **Usage**.
- 4. Click **Scheduled**.
- 5. Select or clear the **Send a monthly summary** report check box.
- <span id="page-41-0"></span>6. In **Level of detail**, select the report scope as described above.

### 5.1.4 Custom reports

A custom report is generated on demand and cannot be scheduled. The report will be sent to your email address.

#### <span id="page-41-2"></span>*To generate a custom report*

- 1. Log in to the management portal.
- 2. [Navigate](#page-12-4) to the unit for which you want to create a report.
- 3. Click **Reports** > **Usage**.
- 4. Click **Custom**.
- 5. In **Type**, select the report type as described above.
- 6. [Not available for the **Current usage** report type] In **Period**, select the reporting period:
	- <sup>l</sup> **Current calendar month**
	- <sup>l</sup> **Previous calendar month**
	- <sup>l</sup> **Custom**
- 7. [Not available for the **Current usage** report type] If you want to specify a custom reporting period, select the start and the end dates. Otherwise, skip this step.
- 8. In **Level of detail**, select the report scope as described above.
- <span id="page-41-1"></span>9. To generate the report, click **Generate and send**.

### 5.1.5 Usage reports

The report about using the Cyber Protection service includes the following data about a company or a unit:

- $\cdot$  Size of backups by unit, by user, by device type.
- Number of protected devices by unit, by user, by device type.
- $\bullet$  Price value by unit, by user, by device type.
- The total size of backups.
- The total amount of protected devices.
- Total price value.

#### **Note**

If the Cyber Protection service cannot detect a device type, that device appears as **untyped** in the report.

## <span id="page-42-0"></span>5.2 Operations

The **Operations** reports are available only to company administrators when operating on the company level.

A report about operations can include any set of the **Operations** [dashboard](#page-25-2) widgets. All of the widgets show the summary information for the entire company. All of the widgets show the parameters for the same time range. You can change this range in the report settings.

To view a report, click its name.

To access operations with a report, click the ellipsis icon on the report line. The same operations are available from within the report.

![](_page_42_Figure_5.jpeg)

You can use predefined reports or create a custom report.

The default reports are listed below:

![](_page_42_Picture_422.jpeg)

![](_page_43_Picture_609.jpeg)

### <span id="page-43-0"></span>Adding a report

- 1. Click **Add report**.
- 2. Do one of the following:
- To add a predefined report, click its name.
- To add a custom report, click **Custom**, click the report name (the names assigned by default look like **Custom(1)**), and then add widgets to the report.
- 3. [Optional] Drag and drop the widgets to rearrange them.
- <span id="page-44-0"></span>4. [Optional] Edit the report as described below.

### Editing a report

To edit a report, click its name, and then click **Settings**. When editing a report, you can:

- Rename the report
- Change the time range for all widgets included in the report
- <sup>l</sup> Schedule sending the report via email in the .pdf or/and .xlsx format

### General

 $\sim$ 

![](_page_45_Picture_86.jpeg)

### <span id="page-45-0"></span>Scheduling a report

- 1. Click the report name, and then click **Settings**.
- 2. Enable the **Scheduled** switch.
- 3. Specify the recipients' email addresses.
- 4. Select the report format: .pdf, .xlsx, or both.
- 5. Select the days and the time when the report will be sent.
- <span id="page-46-3"></span>6. Click **Save** in the upper right corner.

### Exporting and importing the report structure

You can export and import the report structure (the set of widgets and the report settings) to a .json file.

To export the report structure, click the report name, click the ellipsis icon in the top-right corner, and then click **Export**.

<span id="page-46-1"></span>To import the report structure, click **Add report**, and then click **Import**.

### Downloading a report

You can download a report, click **Download** and select the formats needed:

- Excel and PDF
- $\cdot$  Excel
- <sup>l</sup> PDF

#### **Note**

<span id="page-46-2"></span>For both formats, you can download up to 1000 rows for table-based widgets.

### Dumping the report data

You can send a dump of the report data in a .csv file via email. The dump includes all of the report data (without filtering) for a custom time range. The timestamps in CSV reports are in the UTC format. The timestamps in Excel and PDF reports are in the current system time zone.

The software generates the data dump on the fly. If you specify a long period of time, this action may take a long time.

#### <span id="page-46-4"></span>*To dump the report data*

- 1. Click the report name.
- 2. Click the ellipsis icon in the top-right corner, and then click **Dump data**.
- 3. Specify the recipients' email addresses.
- 4. In **Time range**, specify the time range.

The raw historical data is kept permanently, but some limitations of the target export format might apply.

<span id="page-46-0"></span>5. Click **Send**.

### 5.3 Time zones in reports

The time zones used in reports vary depending on the report type. The following table contains information for your reference.

![](_page_47_Picture_737.jpeg)

## <span id="page-48-0"></span>**6 Audit log**

To view the audit log, click **Audit log**.

The audit log provides a chronological record of the following events:

- Operations performed by users in the management portal
- System messages about reached quotas and quota usage

The log shows events in the organization or unit in which you are currently operating and its child units. You can click an event to view more information about it.

<span id="page-48-1"></span>The log is cleaned up on a daily basis. The events are removed after 180 days.

## 6.1 Audit log fields

For each event, the log shows:

<sup>l</sup> **Event**

Short description of the event. For example, **Tenant was created**, **Tenant was deleted**, **User was created**, **User was deleted**, **Quota was reached**.

<sup>l</sup> **Severity**

Can be one of the following:

<sup>o</sup> **Error**

Indicates an error.

<sup>o</sup> **Warning**

Indicates a potentially negative action. For example, **Tenant was deleted**, **User was deleted**, **Quota was reached**.

<sup>o</sup> **Notice**

Indicates an event that might need attention. For example, **Tenant was updated**, **User was updated**.

<sup>o</sup> **Informational**

Indicates a neutral informative change or action. For example, **Tenant was created**, **User was created**, **Quota was updated**.

<sup>l</sup> **Date**

The date and time when the event occurred.

<sup>l</sup> **Object name**

The object with which the operation was performed. For example, the object of the **User was updated** event is the user whose properties were changed. For events related to a quota, the quota is the object.

<sup>l</sup> **Tenant**

The name of the unit that the object belongs to. For example, the tenant of the **User was updated** event is the unit where the user is located. The tenant of the **Quota was reached** event is the user whose quota was reached.

### <sup>l</sup> **Initiator**

The login of the user who initiated the event. For system messages and events initiated by upperlevel administrators, the initiator is shown as **System**.

<sup>l</sup> **Initiator's tenant**

The name of the unit that the initiator belongs to. For system messages and events initiated by upper-level administrators, this field is empty.

<sup>l</sup> **Method**

Shows whether the event was initiated via the web interface or via the API.

<sup>l</sup> **IP**

<span id="page-49-0"></span>The IP address of the machine from which the event was initiated.

## 6.2 Filtering and search

You can filter the events by description, severity, or date. You can also search the events by object, unit, initiator, and initiator's unit.

## <span id="page-50-1"></span><span id="page-50-0"></span>**7 Advanced scenarios**

## 7.1 Limiting access to the web interface

You can limit access to the web interface by specifying a list of IP addresses from which the users are allowed to log in.

This restriction also applies to accessing the management portal via the API.

This restriction applies only at the level where it is set. It is *not* applied to the members of the child units.

### <span id="page-50-5"></span>*To limit access to the web interface*

- 1. Log in to the management portal.
- 2. [Navigate](#page-12-4) to the unit for which you want to limit the access.
- 3. Click **Settings** > **Security**.
- 4. Select the **Enable logon control** check box.
- 5. In **Allowed IP addresses**, specify the allowed IP addresses.

You can enter any of the following parameters, separated by a semicolon:

- $\bullet$  IP addresses, for example: 192.0.2.0
- $\bullet$  IP ranges, for example: 192.0.2.0-192.0.2.255
- Subnets, for example:  $192.0.2.0/24$
- <span id="page-50-2"></span>6. Click **Save**.

## 7.2 Limiting access to your company

Company administrators can limit access to the company for higher-level administrators.

If access to the company is limited, the higher-level administrators can only modify the company properties. They do not see the user accounts and child units at all.

#### <span id="page-50-4"></span>*To limit access to the company*

- 1. Log in to the management portal.
- 2. Click **Settings** > **Security**.
- 3. Disable the **Support access** option.
- <span id="page-50-3"></span>4. Click **Save**.

## 7.3 Managing API clients

Third-party systems can be integrated with Acronis Cyber Cloud by using its application programming interfaces (APIs). Access to these APIs is enabled via API clients, an integral part of the [OAuth](https://tools.ietf.org/html/rfc6749) 2.0 [authorization](https://tools.ietf.org/html/rfc6749) framework of the platform.

### <span id="page-51-0"></span>7.3.1 What is an API client?

An API client is a special platform account intended to represent a third-party system that needs to authenticate and be authorized to access data in the APIs of the platform and its services.

The client's access is limited to a tenant, where an administrator creates the client, and its subtenants.

When being created, the client inherits the service roles of the administrator account and these roles cannot be changed later. Changing roles of the administrator account or disabling it does not affect the client.

The client credentials consist of the unique identifier (ID) and secret value. The credentials do not expire and cannot be used to log in to the management portal or any service console. The secret value can be reset.

<span id="page-51-1"></span>It is not possible to enable two-factor authentication for the client.

### 7.3.2 Typical integration procedure

- 1. An administrator creates an API client in a tenant that a third-party system will manage.
- 2. The administrator enables the OAuth 2.0 client [credentials](https://tools.ietf.org/html/rfc6749#section-4.4) flow in the third-party system. According to this flow, before accessing the tenant and its services via the API, the system should first send the credentials of the created client to the platform by using the authorization API. The platform generates and sends back a security token, the unique cryptic string assigned to this specific client. Then, the system must add this token to all API requests.

A security token eliminates the need for passing the client credentials with API requests. For additional security, the token expires in two hours. After this time, all API requests with the expired token will fail and the system will need to request a new token from the platform.

<span id="page-51-2"></span>For more information about using the authorization and platform APIs, refer to the developer's guide at [https://developer.acronis.com/doc/account-management/v2/guide/index.](https://developer.acronis.com/doc/account-management/v2/guide/index)

### 7.3.3 Creating an API client

- 1. Log in to the management portal.
- 2. Click **Settings** > **API clients** > **Create API client**.
- 3. Enter a name for the API client.
- 4. Click **Next**.

The API client is created with the **Active** status by default.

5. Copy and save the ID and secret value of the client and the data center URL. You will need them when enabling the OAuth 2.0 client [credentials](https://tools.ietf.org/html/rfc6749#section-4.4) flow in a third-party system.

#### **Important**

For security reasons, the secret value is displayed only once. There is no way to retrieve this value if you lose it - only reset it.

<span id="page-52-0"></span>6. Click **Done**.

### 7.3.4 Resetting the secret value of an API client

- 1. Log in to the management portal.
- 2. Click **Settings** > **API clients**.
- 3. Find the required client in the list.
- 4. Click , and then click **Reset secret**.
- 5. Confirm your decision by clicking **Next**.

A new secret value will be generated. The client ID and data center URL will not change. All security tokens assigned to this client will become immediately expired and API requests with these tokens will fail.

6. Copy and save the new secret value of the client.

#### **Important**

For security reasons, the secret value is displayed only once. There is no way to retrieve this value if you lose it - only reset it.

<span id="page-52-1"></span>7. Click **Done**.

### 7.3.5 Disabling an API client

- 1. Log in to the management portal.
- 2. Click **Settings** > **API clients**.
- 3. Find the required client in the list.
- 4. Click  $\left| \bullet \bullet \bullet \right|$ , and then click **Disable**.
- 5. Confirm your decision.

The status of the client will change to **Disabled**.

API requests with security tokens that are assigned to this client will fail but the tokens will not become immediately expired. Disabling the client does not affect tokens' expiration time. It will be possible to re-enable the client at any time.

### <span id="page-52-2"></span>7.3.6 Enabling a disabled API client

- 1. Log in to the management portal.
- 2. Click **Settings** > **API clients**.
- 3. Find the required client in the list.

![](_page_53_Picture_0.jpeg)

The status of the client will change to **Active**.

API requests with security tokens that are assigned to this client will succeed if these tokens have not expired yet.

### <span id="page-53-0"></span>7.3.7 Deleting an API client

- 1. Log in to the management portal.
- 2. Click **Settings** > **API clients**.
- 3. Find the required client in the list.
- 4. Click , and then click **Delete**.
- 5. Confirm your decision.

All security tokens assigned to this client will become immediately expired and API requests with these tokens will fail.

#### **Important**

There is no way to recover a deleted client.

## <span id="page-54-0"></span>**Index**

#### **#**

#CyberFit Score by machine  [28](#page-27-0)

#### **A**

About the management portal  [5](#page-4-0) About this document  [4](#page-3-0) Accessing the management portal and the services  [13](#page-12-2) Accounts and units  [5](#page-4-1) Activating an administrator account [13](#page-12-1) Adding a report [44](#page-43-0) Advanced scenarios  [51](#page-50-0) Audit log [49](#page-48-0) Audit log fields  [49](#page-48-1)

### **B**

Backup quotas  [7](#page-6-1), [11](#page-10-0) Backup scanning details  [37](#page-36-0) Blocked URLs  [38](#page-37-0) Brute-force protection  [24](#page-23-1)

#### **C**

Changing the notification settings for a user [18](#page-17-0) Creating a unit  [14](#page-13-0) Creating a user account  [14](#page-13-1) Creating an API client  [52](#page-51-2) Custom reports  [42](#page-41-0)

### **D**

Data protection map [33](#page-32-0)

Defining quotas for your users  [10](#page-9-0) Deleting a user account  [19](#page-18-0) Deleting an API client  [54](#page-53-0) Disabling an API client  [53](#page-52-1) Disabling and enabling a user account  [18](#page-17-2) Disaster Recovery quotas [8](#page-7-0) Discovered machines  [28](#page-27-1) Disk health forecast  [29](#page-28-0) Disk health status alerts  [33](#page-32-1) Disk health widgets  [30](#page-29-0) Downloading a report  [47](#page-46-1) Dumping the report data  [47](#page-46-2)

#### **E**

Editing a report  [45](#page-44-0) Enabling a disabled API client  [53](#page-52-2) Existing vulnerabilities  [35](#page-34-1) Exporting and importing the report structure [47](#page-46-3)

#### **F**

File Sync & Share quotas  [9](#page-8-0), [11](#page-10-1) Filtering and search  [50](#page-49-0)

#### **H**

Hardware inventory widgets  [39](#page-38-1) How it works  [20](#page-19-1), [29](#page-28-1)

#### **L**

Limiting access to the web interface  [51](#page-50-1) Limiting access to your company  [51](#page-50-2)

#### **M**

Managing API clients  [51](#page-50-3) Managing two-factor configuration for users  [23](#page-22-0) Missing updates by categories  [36](#page-35-0) Monitoring  [23](#page-22-1), [26](#page-25-0)

#### **N**

Navigation in the management portal  [13](#page-12-4) Notary quotas  [10-11](#page-9-1) Notifications received by user role  [18](#page-17-1)

#### **O**

Operations  [26](#page-25-2), [43](#page-42-0)

#### **P**

Patch installation history  [36](#page-35-1) Patch installation status  [35](#page-34-2) Patch installation summary  [36](#page-35-2) Patch installation widgets  [35](#page-34-0) Physical Data Shipping quotas  [9](#page-8-1) Protection status  [27](#page-26-0)

#### **Q**

Quota for storage  [11](#page-10-2) Quota management  [6](#page-5-0) Quotas for devices  [11](#page-10-3)

#### **R**

Recently affected  [37](#page-36-1) Report scope  [41](#page-40-3) Report type  [41](#page-40-2)

Reporting  [41](#page-40-0)

Resetting the secret value of an API client  [53](#page-52-0) Resetting two-factor authentication in case of lost second-factor device  [24](#page-23-0)

#### **S**

Scheduled reports  [41](#page-40-4) Scheduling a report  [46](#page-45-0) Setting up two-factor authentication  [20](#page-19-0) Setting up two-factor authentication for your tenant  [22](#page-21-0) Software inventory widgets  [39](#page-38-0) Step-by-step instructions  [13](#page-12-0) Supported web browsers  [12](#page-11-0) Switching between the management portal and the service consoles [13](#page-12-3)

### **T**

Time zones in reports [47](#page-46-0) To add a widget  [27](#page-26-1) To create a unit  [14](#page-13-2) To create a user account  [15](#page-14-0) To delete a user account  [19](#page-18-2) To disable a user account  [18](#page-17-3) To disable two-factor authentication for a user  [23](#page-22-2) To disable two-factor authentication for your tenant  [22](#page-21-1) To dump the report data  [47](#page-46-4) To edit a widget  [27](#page-26-2) To enable or disable a scheduled report  [41](#page-40-5) To enable two-factor authentication for a user  [24](#page-23-2)

To enable two-factor authentication for your tenant [22](#page-21-2) To generate a custom report  [42](#page-41-2) To limit access to the company  [51](#page-50-4) To limit access to the web interface  [51](#page-50-5) To rearrange the widgets on the dashboard  [27](#page-26-3) To remove a widget [27](#page-26-4) To reset the trusted browsers for a user  [23](#page-22-3) To reset two-factor authentication for a user  [23](#page-22-4) To transfer the ownership of a user account [19](#page-18-3) Transferring ownership of a user account [19](#page-18-1) Two-factor setup propagation across tenant levels  [21](#page-20-0) Typical integration procedure  [52](#page-51-1)

#### **U**

Usage [26,](#page-25-1) [41](#page-40-1) Usage reports  [42](#page-41-1) User roles available for each service  [16](#page-15-0)

#### **V**

Viewing quotas for your organization [7](#page-6-0) Vulnerability assessment widgets [34](#page-33-0) Vulnerable machines  [34](#page-33-1)

#### **W**

What is an API client?  [52](#page-51-0)